# LCBO Customer User Guide

La La Sala

# VERSA PAY

# **LCBO Customer User Guide**

# TABLE OF CONTENTS

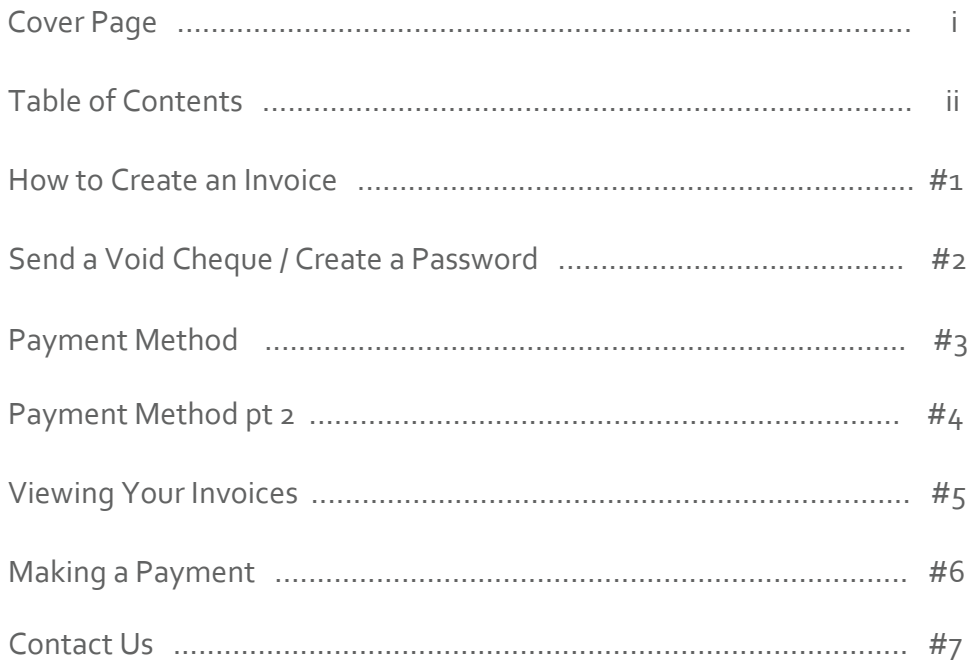

# LCBO Customer User Guide

## HOW TO CREATE AN INVOICE

Welcome to LCBO's cloud-based invoice payment solution user guide!

Now that you have completed your first order, you will receive an invitation from the LCBO to create a user account with ARC our new online invoice and payment system.

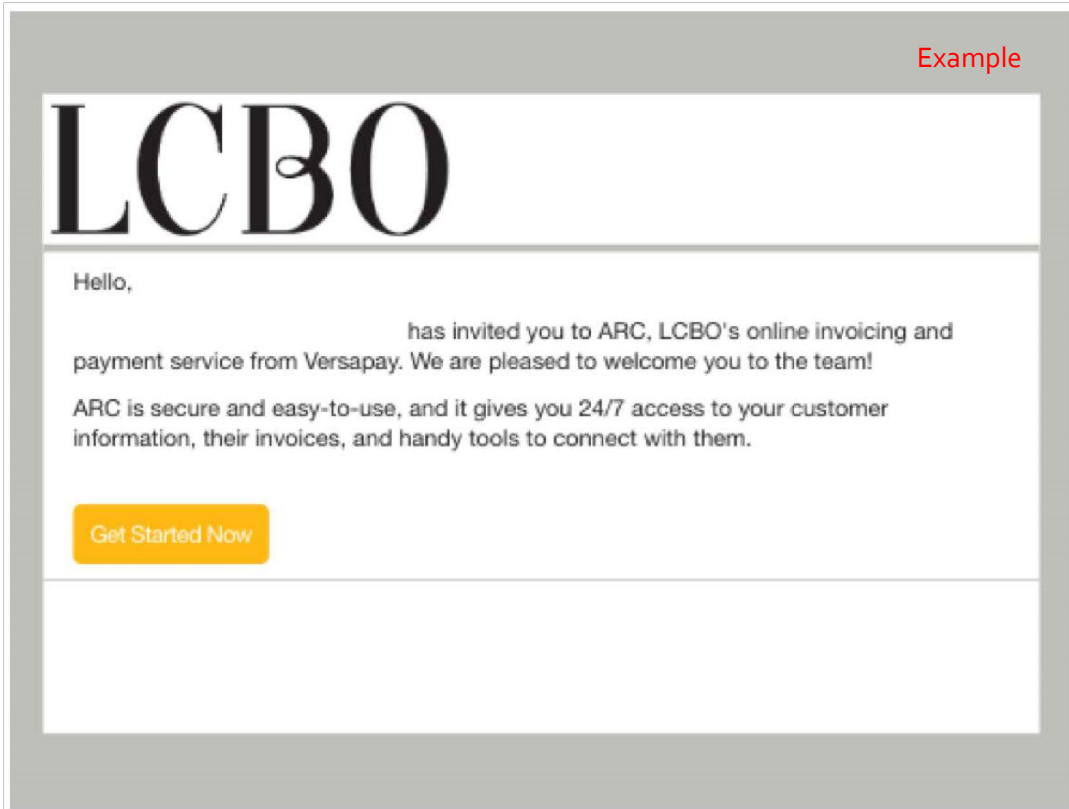

Clicking the "Get Started Now" button will direct you to a Terms and Conditions page, which requires your agreement and then continue to view and pay your invoices online.

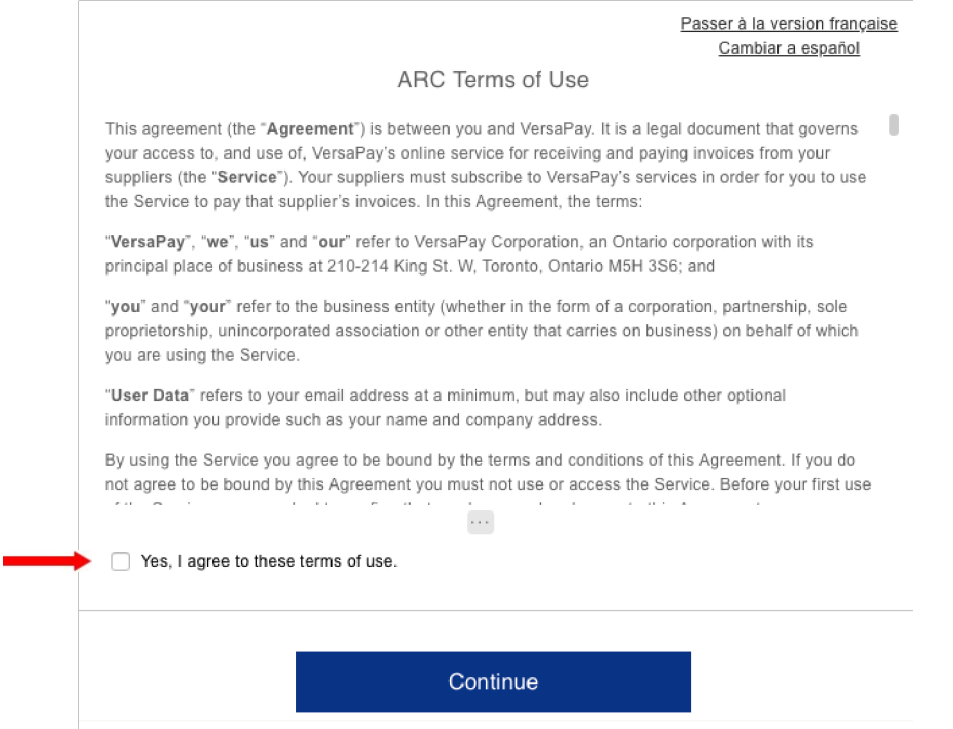

Note: You can access your LCBO invoices anytime by going to **https://secure.versapay.com** and logging in. Also, you will receive various email notifications where you will again be directed to login to view print and pay your invoices.

# SEND A VOID CHEQUE ONCE YOUR ACCOUNT IS AVAILABLE

To our office at: **2460 Stanfield Road, Mississauga, Ontario L4Y 1S2.** Attention: **Plarent Koca** 

# CREATE A PASSWORD

### Follow Steps **Password Must Include**

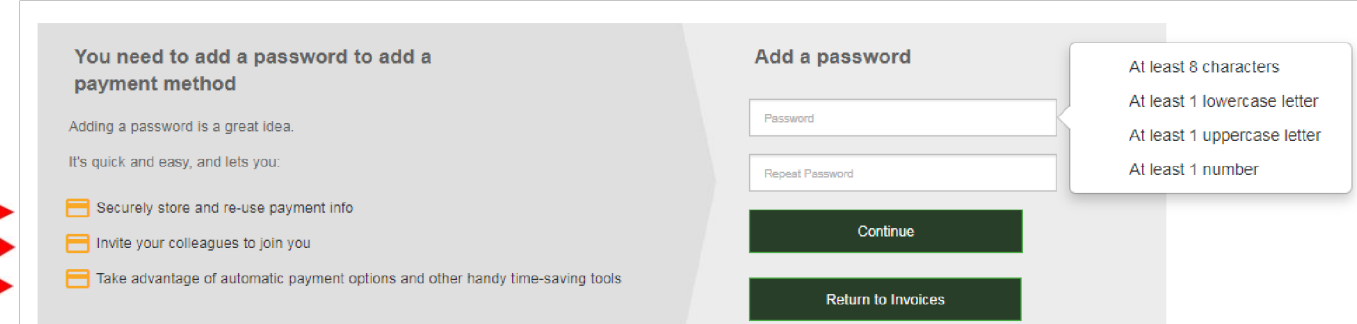

# PAYMENT METHOD

When you add a password, you can add the funding source you wish to use when paying invoices by opening your account settings and going into the "Payment Methods" section.

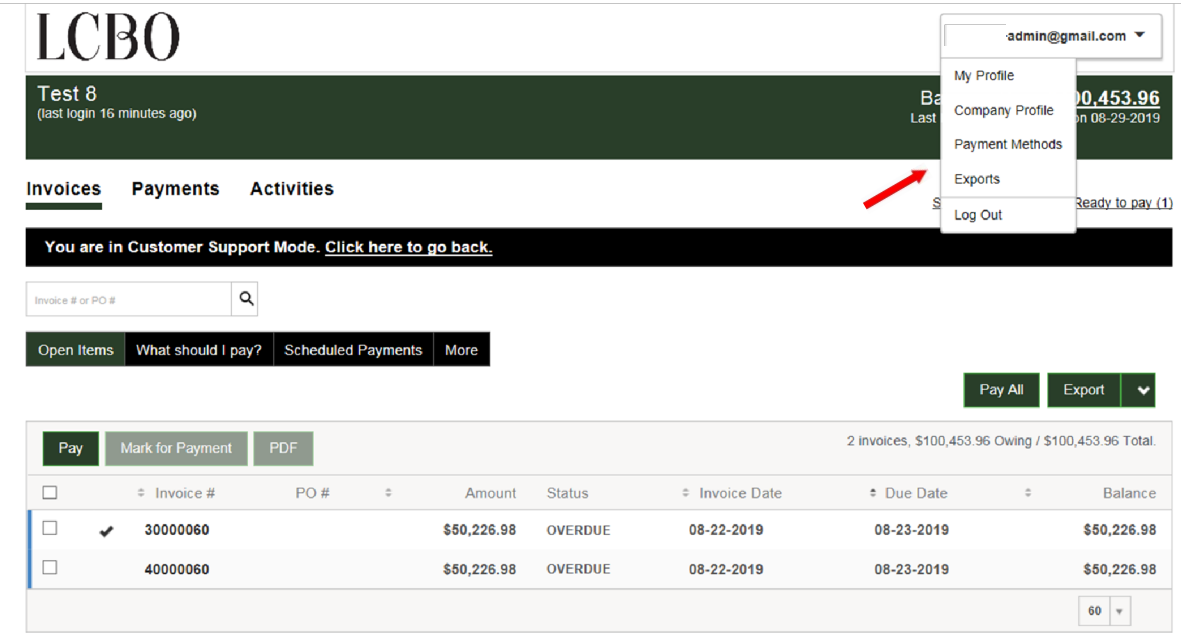

**The LCBO only accepts Versa Pay as valid payment method**

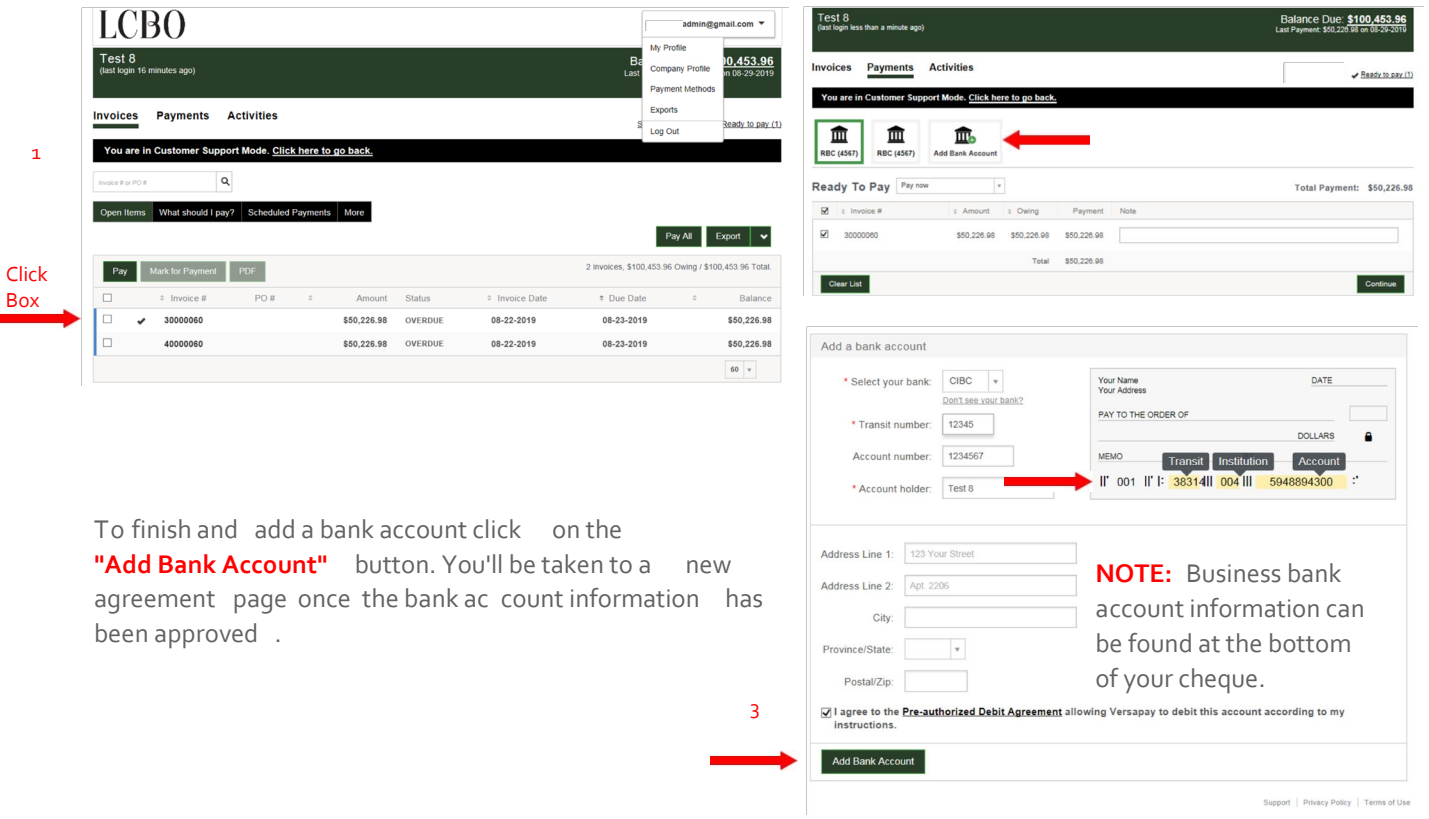

Box

1

2

# PAYMENT METHOD PT 2

### VersaPay ARC Pre-Authorized Debit Agreement for LCBO

In this pre-authorized debit agreement (Agreement), "VersaPay", "we" and "us" refer to VersaPay Corporation, "Company" refers to the above-named business customer of VersaPay, and "ARC" and the "Service" refer to the secure invoice presentment and payment portal you have been given access to by one or more of your suppliers. "User" means an individual who is authorized by Company to use the Service and to whom you (or we at your request) have supplied a user identification and password. Users may include, for example, Company's employees, consultants, contractors and agents. This Agreement is pursuant to the Terms of Use you agreed to when you registered to use the Service.

You are agreeing to the terms of this Agreement on behalf of Company.

You authorize and direct VersaPay to debit the specified Deposit Account in accordance with the terms and conditions of this Agreement. You undertake to inform VersaPay promptly, in writing, of any change to the Deposit Account.

This is a continuing but revocable authorization for the issue and processing of pre-authorized debits ("PADs") for business purposes, pursuant to the Agreement:

 $\Box$ 

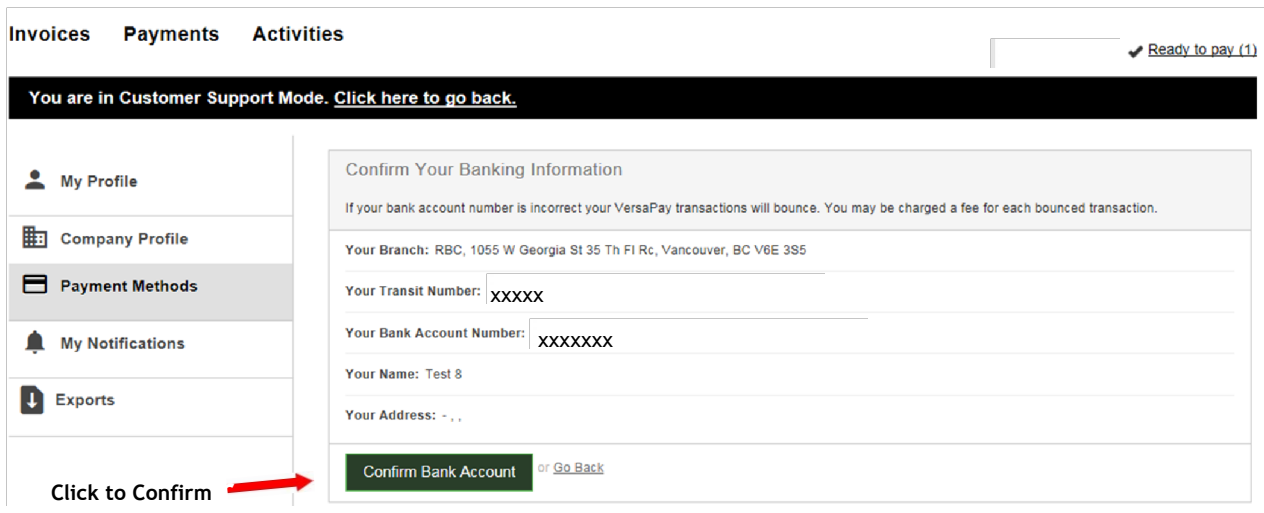

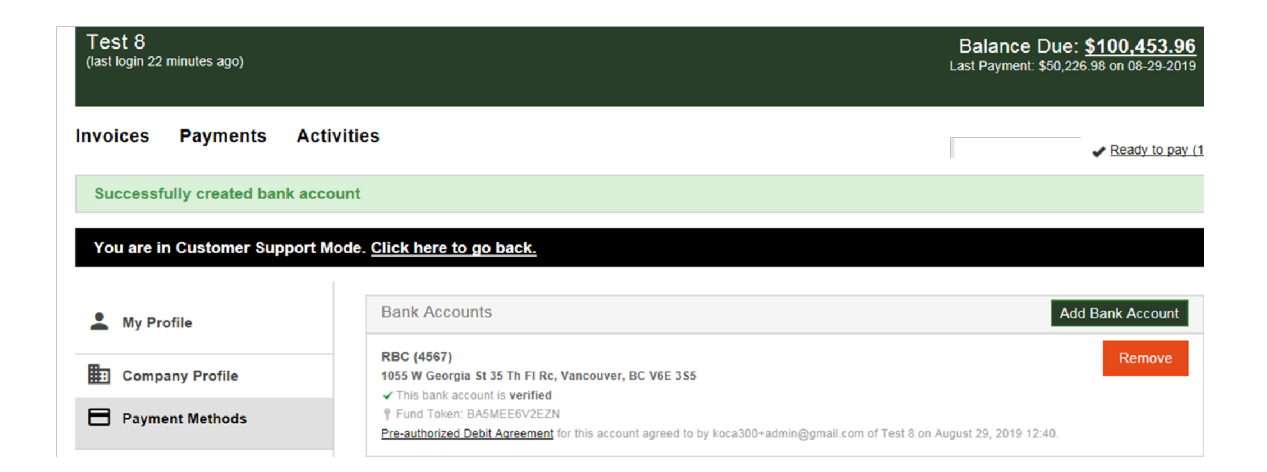

# VIEWING YOUR INVOICE

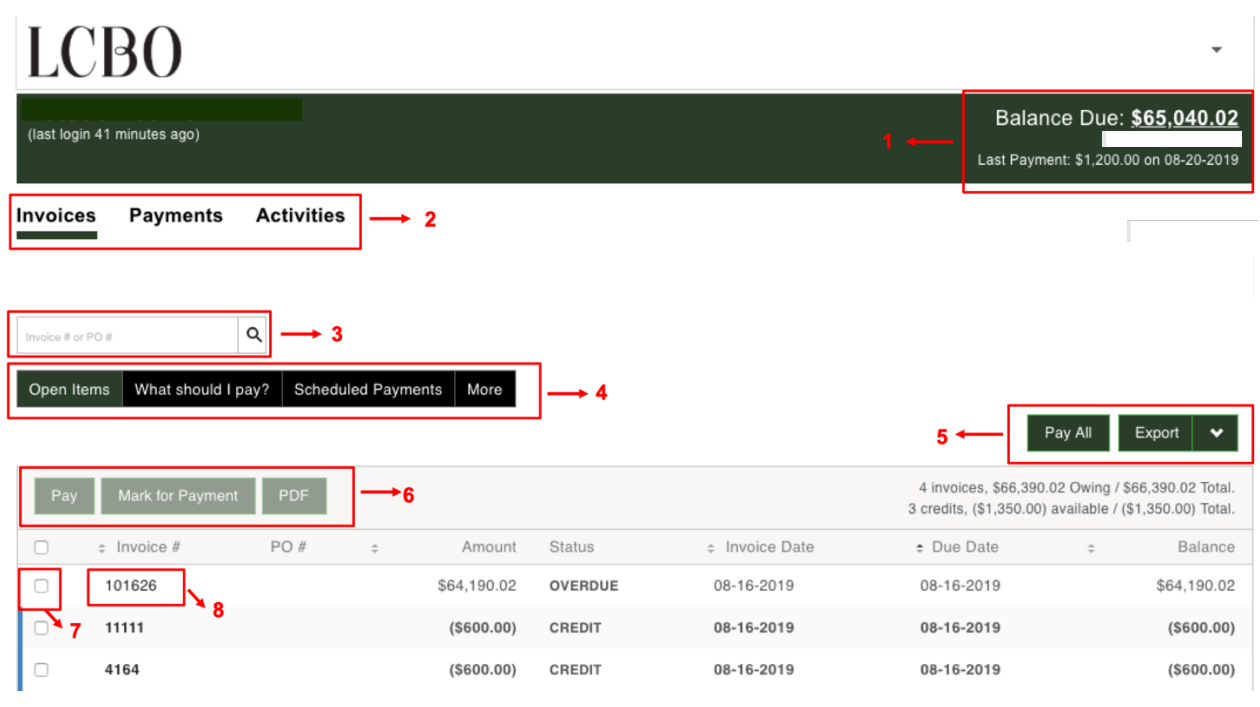

- **1. Status Bar:** Indicates your total balance due, your last login date and your last payment amount
- **2. Navigation Tabs:** Allow you to navigate to various views of your account invoices, payments, and activities.
- **3. Search Field**: You can search for records by Invoice Number, or PO Numbers
- **4. Status Filters**: These buttons allow you to filter which invoices are displayed based on status. Only one filter per set can be selected at a time, e.g. Open and All. There's also a filter called "What Should I Pay?" which will display invoices within five days of the upcoming due date or any that are past due.
- **5. Pay All and Export**: You can choose to pay all invoices or to export all the invoices in your list to a .csv file by clicking these buttons.
- **6. Invoice Options:** When you have selected an invoice using the Invoice Selection Checkbox these options will become available. You can choose to pay the invoice(s) selected, mark them for future payment, or open PDF copies of the invoices on your desktop.
- **7. Invoice Selection Checkbox:** You can flag this checkbox to select any given invoices for payment.
- **8. Presented Invoice Link**: Click on the invoice link and it will open the invoice for you to view invoice details, payments, attachments and any comments related to the invoice.

# MAKING A PAYMENT

You can click on the invoice number to review the invoice you would like to pay, and click the "Pay Now" button to make a payment.

**NOTE:** For NSF cheques will have 24 hours to resubmit a payment, including the \$35 Fee

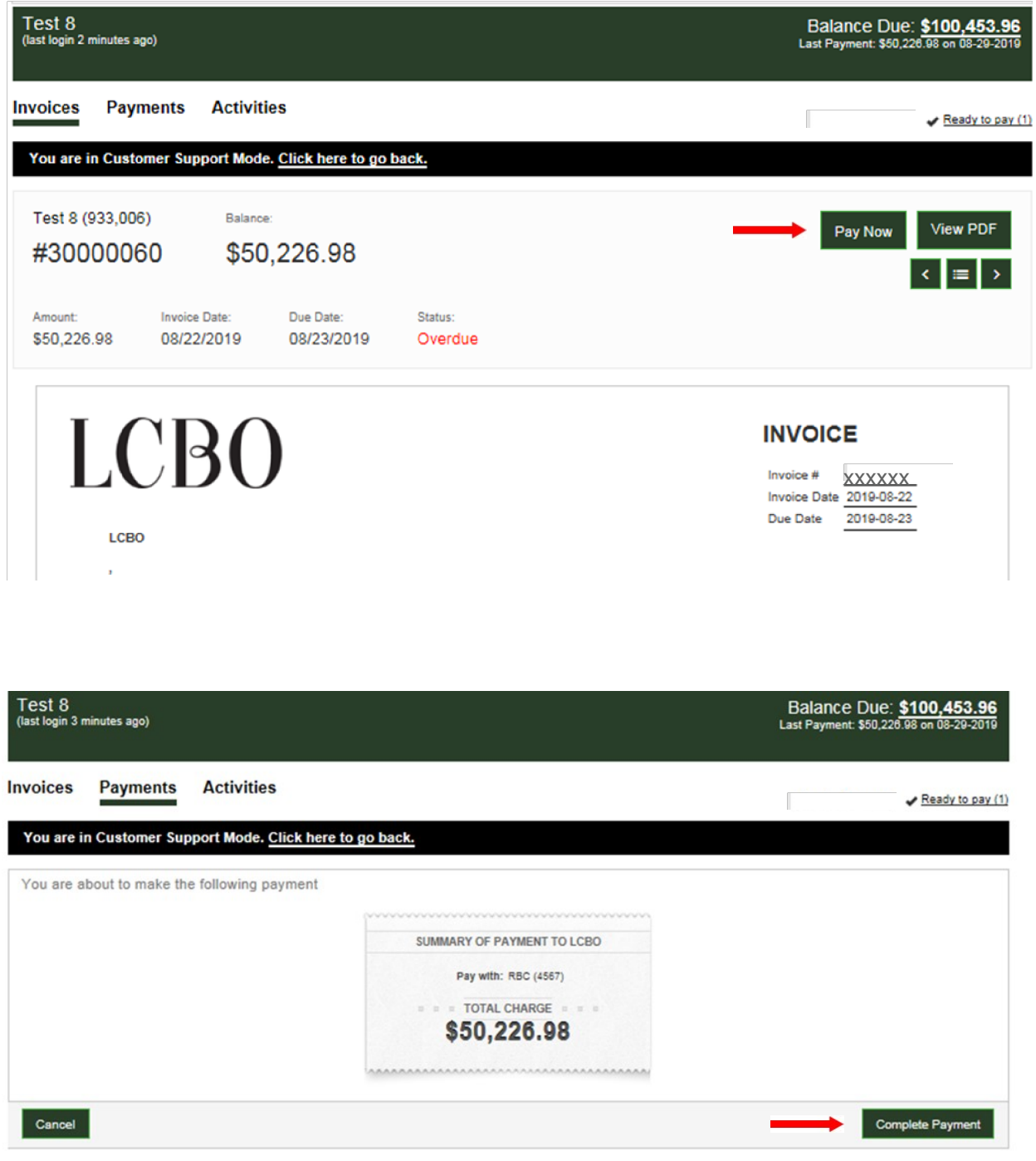

@ 2019 Versapay.

Bupport | Privacy Policy | Terms of Use

# HAVING PAYMENT ISSUES?

*Please contact our LCBO Helpdesk* 

*Email: b2bpayments@lcbo.com* 

*Phone: 905-949-3533*